## **Joining a zoom meeting using a Web Browser**

e.g Chrome, Firefox, Internet Explorer or Microsoft Edge

These instructions are meant for people who have minimal experience with zoom.

**The joining information sent to you will appear something like this.**

District Commissioner is inviting you to a scheduled Zoom meeting. Topic: Cotswold District Annual General Meeting Meeting Time: Sep 15, 2020 18:30 Europe/Belfast Join Zoom Meeting

- URL: <https://zoom.us/j/99550949665><br>● Meeting ID: 995 5094 9665
- Meeting ID: 995 5094 9665
- Password: 408010
- 1. **A. The easiest way to join a zoom meeting is to click on the internet link to the meeting which is in blue and underlined above and your computer or tablet will open an internet browser and show the page below.** You can also copy the link into a web browser if you want.

**B. Alternatively** Go to "**join**.**zoom**.**us**". Enter your meeting ID provided by the host/organizer (See above example). Click Join. When asked enter meeting passcode (See above example) and click join

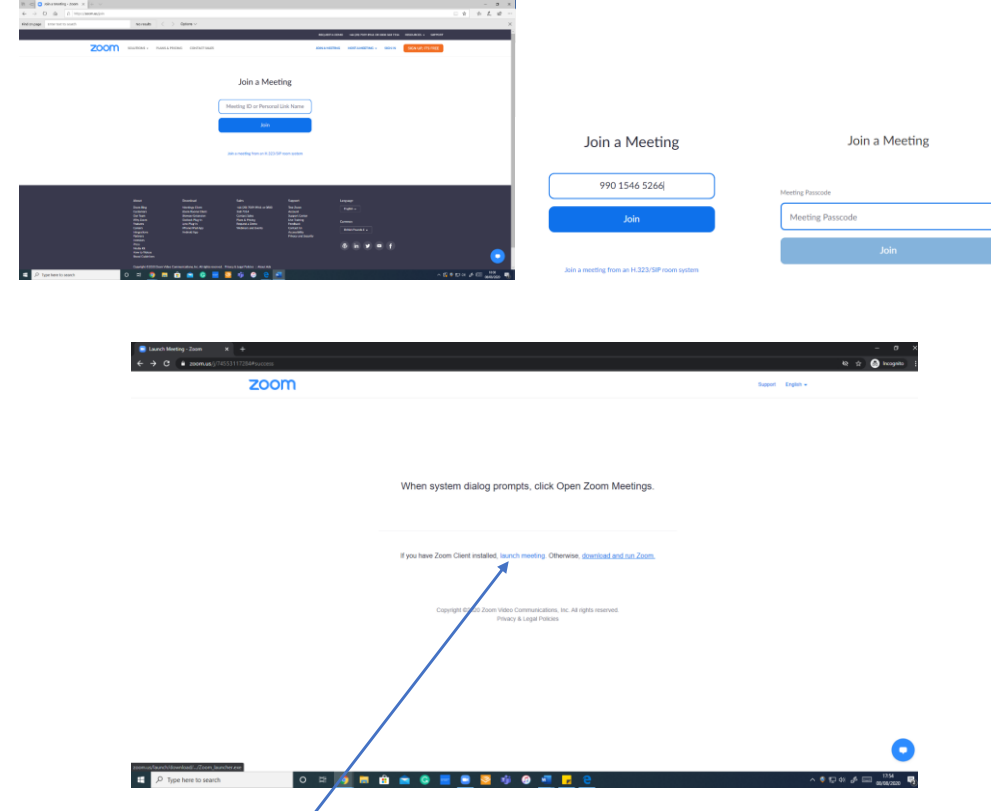

2. Click on the words "launch meeting" and an extra line will appear see below.

3. Click on "join from your browser" from this new line.

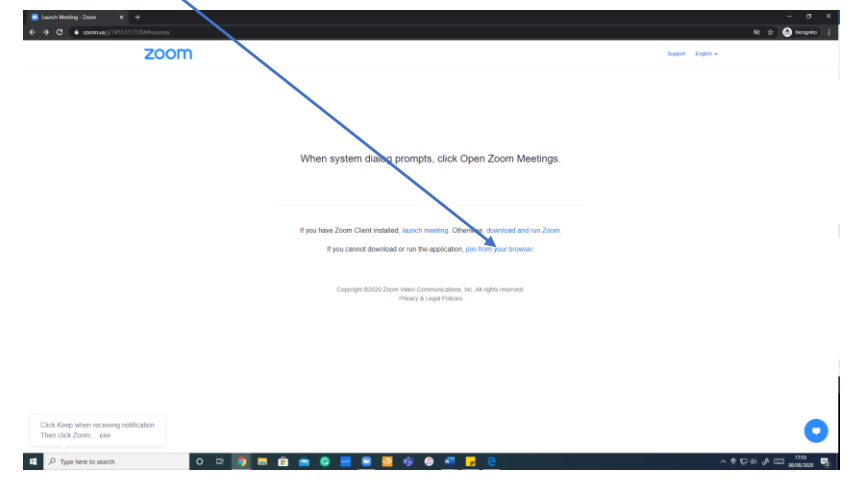

4. the box to the left of "I am not a robot" the box to the left of "I am not a robot" This screen will open and you need to click in the box and type in your name N.B. not your scouting nickname name.

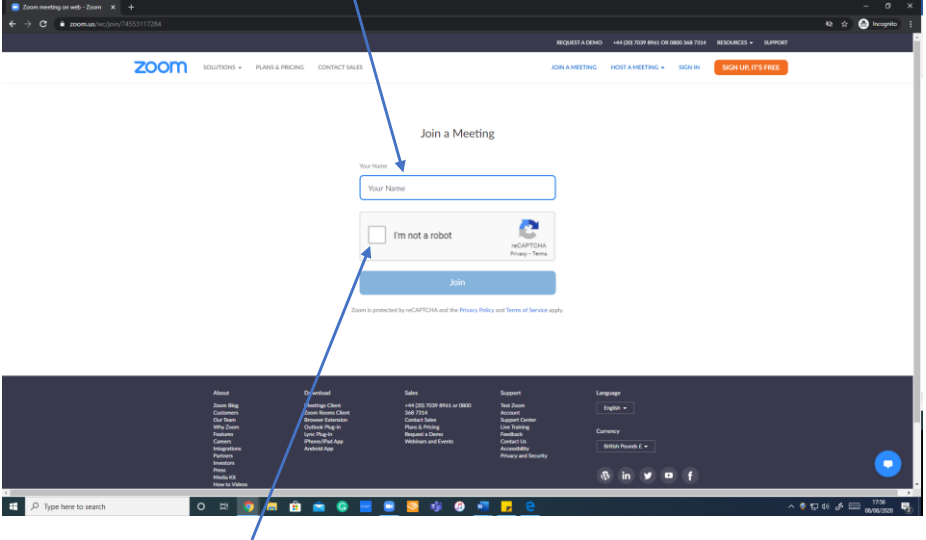

5. Then click in the box to the left of "I am not a robot"

6. If something like this appears complete as instructed (Select, means click on the images in this case.)

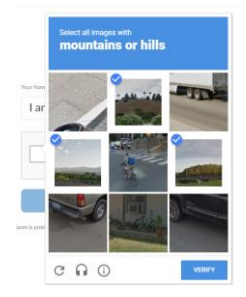

7. One you have entered your name and the box to the left of "I am not a robot" has a tick in it click on the Join button. This is a agree and attend meeting choice,

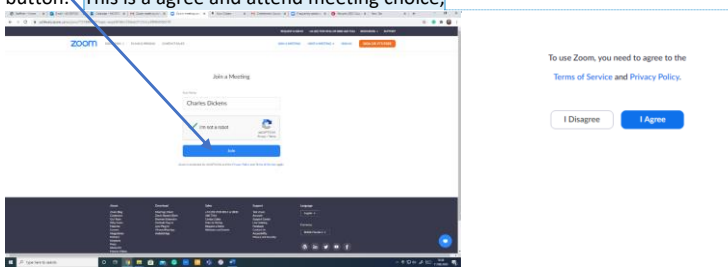

**Commented [CM1]:** Not sure of wording of this. As with most systems it is agree or do not use.

8. If the video is turned off, indicated by a line through the symbol click on the symbol to turn it on.

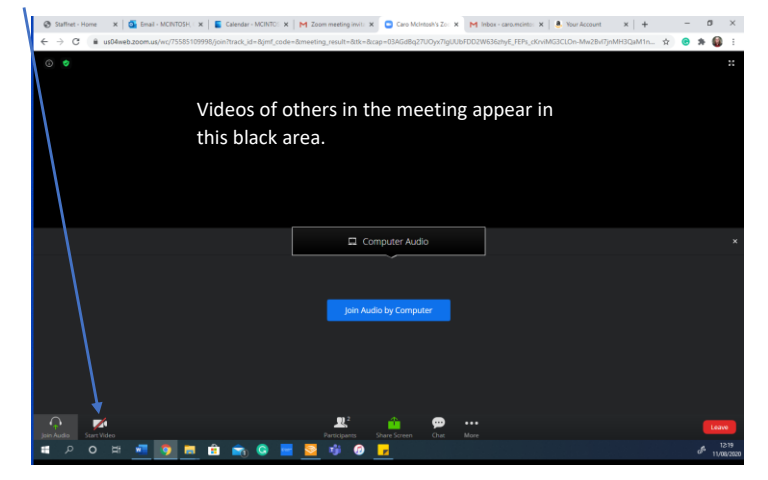

9. With the video turned a video of you will appear on your screen. 10. Once this is present click the "Join Audio by Computer" Button

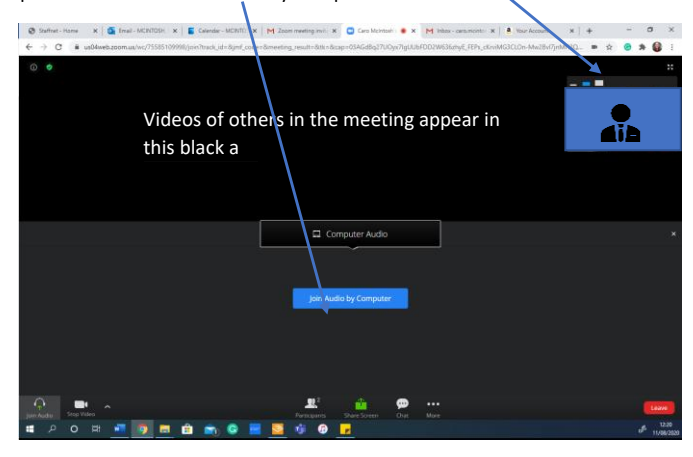

11. You are now in the meeting and will be able to hear and see but your microphone will be muted.

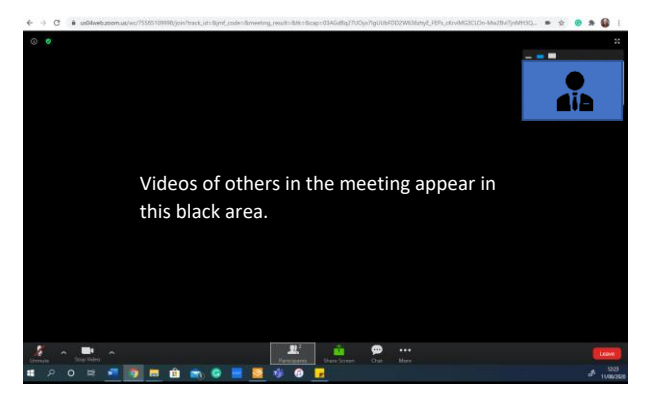